## CREATING AN ANNOUNCEMENT

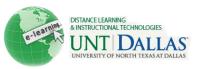

|                 |                                                                | View the video tutorial                                                                                                    |
|-----------------|----------------------------------------------------------------|----------------------------------------------------------------------------------------------------|
|                 | Creating an Annour                                             |                                                                                                    |
|                 | _                                                              |                                                                                                    |
| Create a Step 1 | and view Course Announce<br>Make sure your <b>Edit</b>         | ALCONTRACTOR OF A DECEMBER OF A DECEMBER OF A |
|                 | Mode is ON                                                     | Edit Mode is: ON 7                                                                                                    |
|                 |                                                                |                                                                                                    |
| Step 2          | Click on <b>Tools</b> from the course menu                     |                                                                                                    |
|                 |                                                                | <pre>% FACIT101 (Facit * Training)</pre>                                                                                                    |
|                 |                                                                | Home Page                                                                                                    |
|                 |                                                                | Information                                                                                                    |
|                 |                                                                | Content 🛛                                                                                                    |
|                 |                                                                | Discussions 🔯                                                                                                    |
|                 |                                                                | Groups                                                                                                    |
|                 |                                                                | Tools Tools                                                                                                    |
| <b>O</b> 1 O    |                                                                |                                                                                                    |
| Step 3          | Click on<br>Announcements from<br>the Tools page               | Tools                                                                                                    |
|                 |                                                                | Announcements                                                                                                    |
| Step 4          | Click on <b>Create</b><br>Announcement                         | Create Announcement                                                                                                    |
| Step 5          | Subject: Add the subject of your message                       | Announcement Information  * Subject Assignment due tonight Black Message                                                                                                    |
|                 | <b>Message</b> : Add the message. You can format your message, | $ \begin{array}{c c c c c c c c c c c c c c c c c c c $                                                                                                    |
|                 | by using the editor menu items.                                | Please submit your assignment by midnight tonight.                                                                                                    |

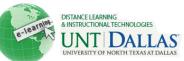

| Step 6 | Web Announcement<br>Options:                                                                                                    | Web Announcement Options                                                                                       |
|--------|----------------------------------------------------------------------------------------------------|----------------------------------------------------------------------------------------------------|
|        |                                                                                                    | Duration   Not Date Restricted                                                                                 |
|        | <ul> <li>Duration: Check if<br/>date restricted or<br/>not.</li> <li>Select Date and<br/>time Restrictions:<br/>Click the<br/>checkboxes to</li> </ul> | Date Restricted                                                                                                |
|        |                                                                                                    | Select Date Restrictions V Display After 02/24/2011                                                            |
|        |                                                                                                    | Enter dates as mm/dd/yyyy. Time may be entered in any increment.                                               |
|        |                                                                                                    | Display Until 02/25/2011     III 12:00 AM     Enter dates as mm/dd/yyyy. Time may be entered in any increment. |
|        |                                                                                                    | Enter dates as him/dd/yyyy. Time hiay be entered in any increment.                                             |
|        | enable and choose                                                                                                    |                                                                                                    |
|        | dates to <b>Display</b><br>After and Display                                                                                                    |                                                                                                    |
|        | Until.                                                                                                    |                                                                                                    |
| Step 7 | <ul> <li>Course Link:</li> <li>Location: Cross-<br/>link to other course<br/>information.</li> </ul>                                                   | Course Link                                                                                                    |
|        |                                                                                                    | Click Browse to choose an item.                                                                                |
|        |                                                                                                    | Location /Information/TCC BLAC Browse                                                                          |
| Step 8 | Click to Submit                                                                                                    | Submit                                                                                                    |
|        |                                                                                                    |                                                                                                    |
|        |                                                                                                    |                                                                                                    |
| Edit o | r Delete Announce                                                                                                    | ments                                                                                                    |
|        | To <b>edit</b> or <b>delete</b> , click the action menu.                                                                                               | New announcements appear below this lin                                                                        |
|        |                                                                                                    | Assignment due tonight 😺 🗲                                                                                     |
|        |                                                                                                    | Please submit your assignmen                                                                                   |
|        |                                                                                                    | > Edit                                                                                                    |

Course Link /Information/TCC B

> Delete

( - ···

Notes: